## **Manual HRA Profile Installation**

## **Step 1:** Go t[o http://honeywell.com/sites/ipc/Pages/downloads.aspx](http://honeywell.com/sites/hra/Pages/downloads.aspx)

**Step 2:** Click on the regional profile link and save it to the Desktop. Unzip/extract the file to your desktop.

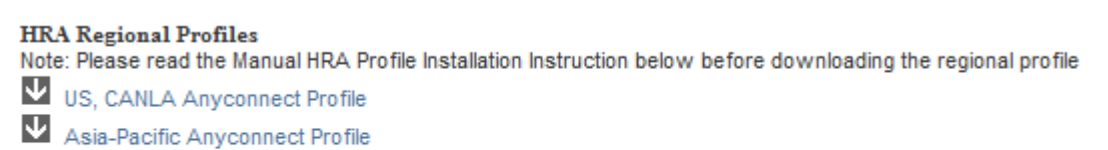

- EMEA Anyconnect Profile
- Australia Anyconnect Profile

**Step 3:** Copy the below mentioned path based on your Operating system and Click Start $\rightarrow$ Run, paste the path and Click Ok.

Window XP - %ALLUSERSPROFILE%\Application Data\Cisco\Cisco AnyConnect Secure Mobility Client\Profile

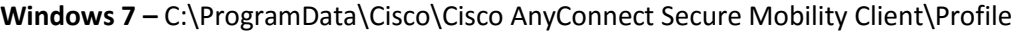

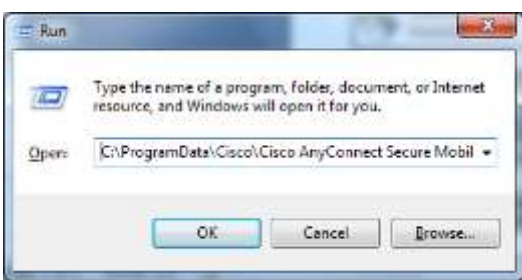

**Step 4:** Copy the extracted file and paste it on the above said location.

**Note:** Please do not overwrite the file (Delete the existing file and then paste the extracted file)

## **Step 5:** Reboot the machine

**Step 6:** Launch Cisco Anyconnect and Click connect to establish VPN connectivity.

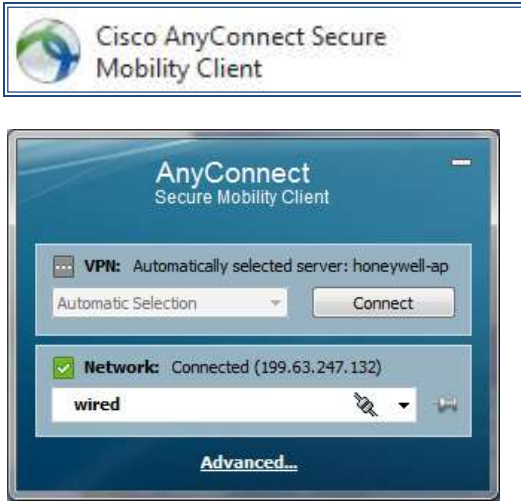

For any questions or concerns - Please send an email to [hrasupport@honeywell.com](mailto:ipcsupport@honeywell.com)

Page | 1